# **XEScan Solution Installation Guide**

**701P38349 April 2002**

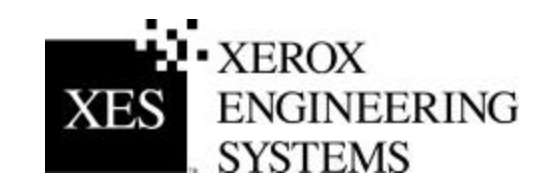

## **Trademark Acknowledgments**

Windows 98, Windows ME, Windows NT 4.0, Windows 2000, and Internet Explorer are registered trademarks of Microsoft Corporation.

FireBoard is a trademark of UniBrain Incorporated.

XEROX® , XES™, and The Document Company are trademarks of XEROX CORPORATION.

## **Table of Contents**

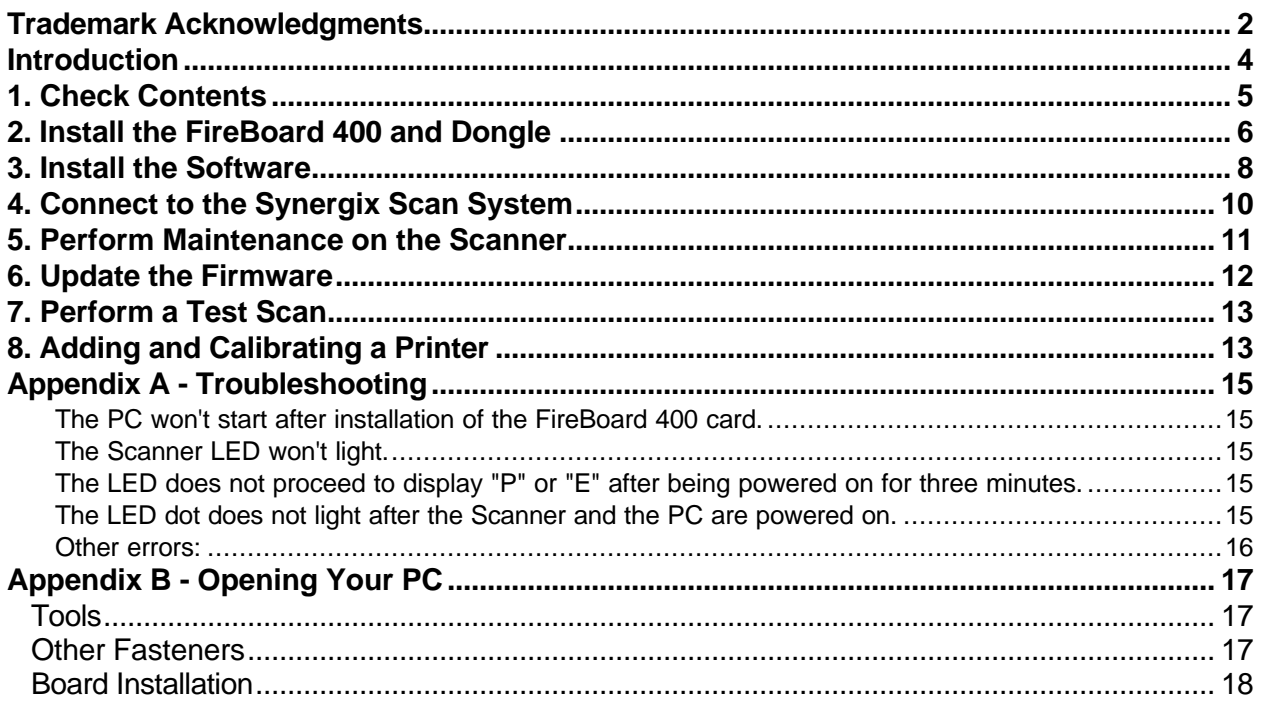

### **Introduction**

First, check the Product Fact Sheet received upon delivery. It explains the system requirements.

*NOTE: The system requirements must be met in order to assure the proper operation of the XEScan Solution.*

The numbered sections in this guide provide detailed instructions about the installation of the XEScan Solution. Go to the *Check Contents* section to begin installation.

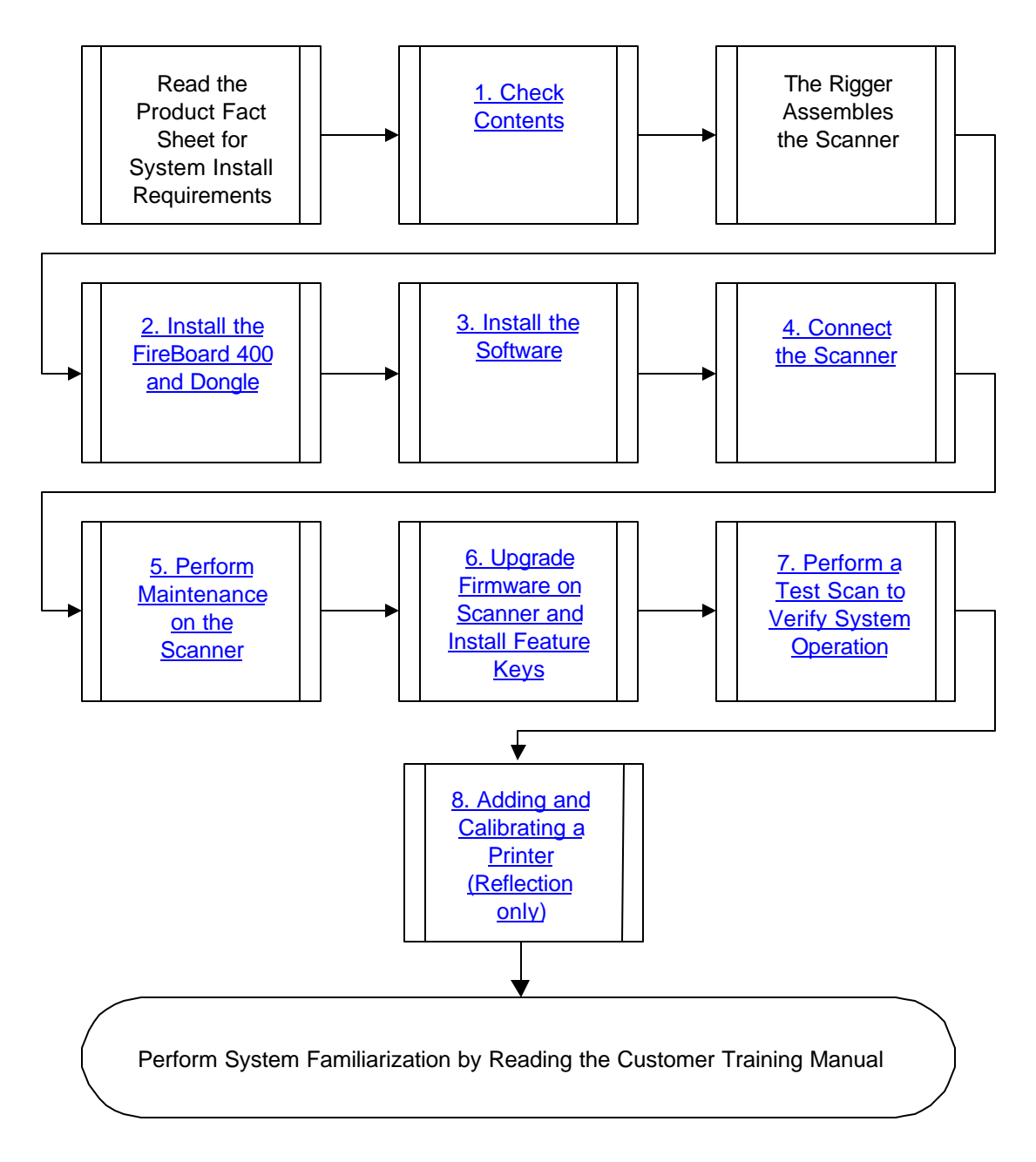

**Flowchart of the Installation**

## **1. Check Contents**

NOTE: Check the contents of the Synergix Scanning System shipping packages for damage. If damage is found, call the XES Customer Call Center.

Begin by unpacking the contents of the boxes and making sure everything listed is present. The boxes contain the materials listed. Be sure to read this guide before you start installation to ensure the procedures are understood.

Remove all packing material from the body of the scanner. This may include tape or foam used to keep nonstationary parts of the scanner from moving during shipping

- Scanner (assembled by Rigger)
- Synergix SAScanner Nationalization Kit
	- ♦ Customer Installation Guide (this document)
	- **Power Cord**
	- ♦ Lens Cleaner
	- ♦ Towel
	- ♦ Customer Satisfaction Survey Card
- XEScan Software Kit
	- ♦ CD-ROM
	- ♦ Keycode Dongle
	- ♦ Keycode Print
- FireBoard 400 Kit
	- ♦ IEEE1394 cable
	- ♦ FireBoard 400Lynx PCI Card
	- ♦ Driver Software CD-ROM (not used)
- Purchased Feature Kits (optional)

## **2. Install the FireBoard 400 and Dongle**

#### **WARNING**

#### **Before removing the cover, disconnect any power cord connected to the computer.**

**CAUTION:** When working with the electronic components in the computer, always wear an electrostatic discharge wristband that is attached to an exposed metal section of the computer.

*Note: If the operating system is Windows NT 4.0, disable the Plug-and-Play setting in the PC BIOS. In addition, for Windows NT and 2000, the installer must have Administrator privileges.*

- 1. Power off the PC to which the scanner will be connected.
- 2. Remove all external cables and place the PC on a sturdy level surface.
- 3. Remove the PC cover.
	- *Note: Refer to* Appendix B: Opening Your PC *if there are questions about how to open the cover or locating a PCI slot.*
- 4. Remove a slot cover corresponding to an empty PCI bus slot.
- 5. Insert the FireBoard into the empty PCI bus slot.

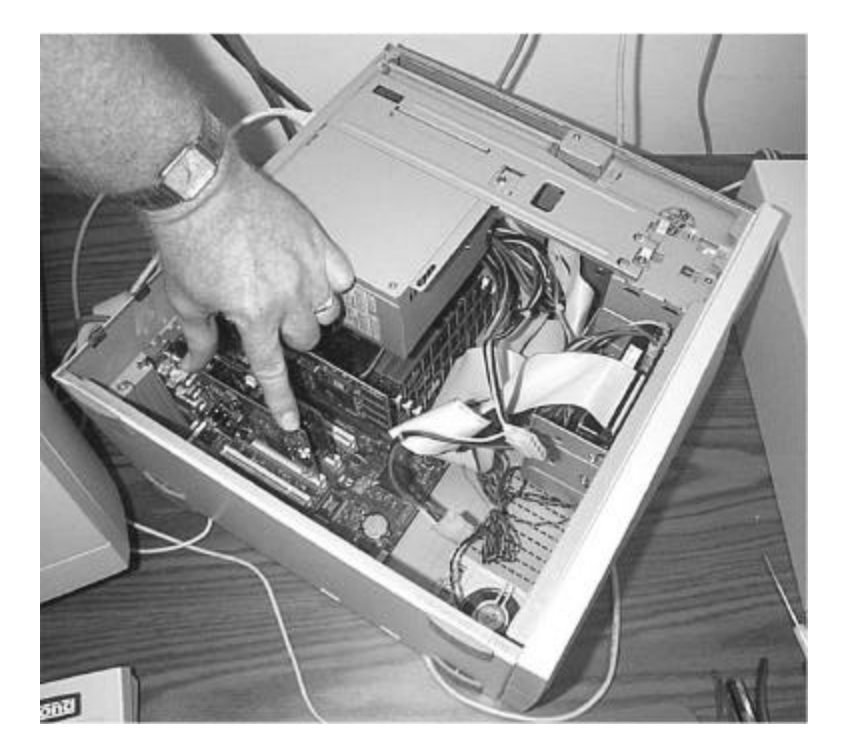

**Inserting the FireBoard into the PC.**

- 6. Fasten the FireBoard with the screw used to secure the slot cover.
- 7. Reinstall the PC cover and re-connect the existing cables for the PC.

Caution: Take care that no cables are pinched or unplugged when installing the cover.

8. Install the Keycode Dongle on the PC Parallel connector.

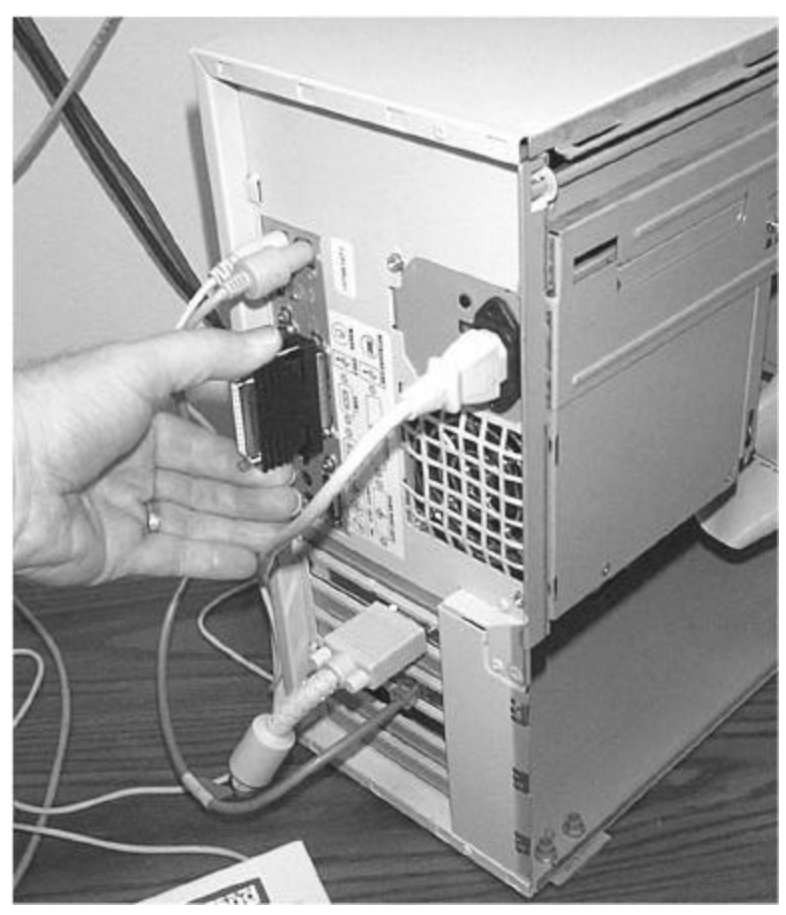

**Installing the Keycode Dongle**

9. Power on the PC and check for the completion of a successful bootup. Note: If bootup is not complete, go to *Appendix A - Troubleshooting*.

### **3. Install the Software**

**Caution**: If the software was previously installed on the computer, it must be removed before installing the latest version. Perform the following removal procedure to uninstall the software.

- A. Click **Start** > **Settings** > **Control Panel**. Double click on **Add/Remove Programs**.
- B. On the **Install/Uninstall** tab, scroll down the list of programs to **XES XEScan**. Click on it and click the **Remove** button.
- C. After the removal of the program completes, click on the **Synergix Diagnostics** program and click the **Remove** button.
- D. After the removal of the program completes, click on **Finish**.
- E. Close the control panel. Right click on the **Start** button and select **Explore**.
- F. Navigate to the folder **/Program Files** and delete the **XESystems** folder.
- G. Close the Explorer.
- H. Restart the system.

Perform the following procedure to install the software.

- 1. Insert the CD-ROM into the PC CD-ROM Drive. The installation program automatically runs if Autorun is enabled. If it is not enabled, click the **Start** button. Then click **Run…** and **Browse** to the CD drive. Select the SETUP.EXE file and click **Open**. Then click **OK**.
- 2. Click on the pulldown menu and select the desired language. Click **OK**.
- 3. The welcome screen displays. Click **Next**.
- 4. Follow the instructions on the screen to install the Hardlock driver software.
- 5. A screen appears and displays the status of the driver installing. If the screen displays an error and states that it cannot install the driver, go to *Appendix A - Troubleshooting*.
- 6. After the driver software is installed, the XEScan application software is installed.
- 7. The license screen is displayed. Read it thoroughly. If you agree to the terms, click **Yes**. If you do not agree, click **No** and the installation terminates.
- 8. The application displays a screen offering the opportunity to change the folder where the XEScan application is installed. Choose the default by clicking **Next**.
- 9. The application displays a screen requesting the selection of the type of installation. Select **Typical**. Then click **Next**.
- 10. The Completion Status Bar screen appears and displays the status of the installation.
- 11. A screen appears and displays the status of the installation of the 'Hardlock' software. This software is the parallel port dongle driver. If a message indicates an error during the 'Hardlock' installation, go to *Appendix A -Troubleshooting*.
- 12. A Setup Complete screen appears.
- 13. The Diagnostics installation begins automatically. The Welcome Screen displays. Click on **Next** to continue.
- 14. Fill in the **User Name** and **Organization** fields. Leave the radio button checked for **Install this application for: Anyone who uses this computer (all users)**. Click on **Next**.
- 15. Leave the **Setup Type** selected as **Complete**. Click **Next**.
- 16. Confirm that you wish to install the Diagnostics by clicking **Next**.
- 17. The Completion Status Bar screen appears and displays the status of the installation. Click on **Next** when the installation is completed.
- 18. A screen displays confirming the installation of the Diagnostics. Click on **Finish**.
- 19. Install the UniBrain Firewire drivers (ubCore). From the Windows **Start** menu select:

#### **Start->Programs->XES Programs->Install UniBrain Firewire Drivers**

- 20. The License Agreement screen displays. Click **Yes** to agree to the license.
- 21. The Customer Information screen displays. Enter the **User Name** and **Company Name** in the data fields. Click on **Next**.
- 22. The destination screen displays. Choose the default location by clicking on **Next**.
- 23. Setup Type screen displays. Click on **Next** to accept the **Typical** installation.
- 24. The Program Folder screen displays. Accept the default name by clicking on **Next**.
- 25. The Setup Status screen displays. When the installation of the UniBrain Drivers is complete, click on **Next**.
- 26. The Completion screen displays. Click on **Finish**.
- 27. The Restart screen displays. The PC must be shutdown to make connections to the scanner. Change the selection from **Yes, I want to restart my computer now** to **No, I will restart my computer later** radio button highlighted and click **Finish**.
- 28. Shutdown the PC.

## **4. Connect to the Synergix Scan System**

- 1. Power off the PC and the Scanner.
- 2. Connect one end of the IEEE1394 cable to one of the IEEE1394 connectors on the FireBoard in the PC. Which IEEE1394 connector selected on the PC does not matter.

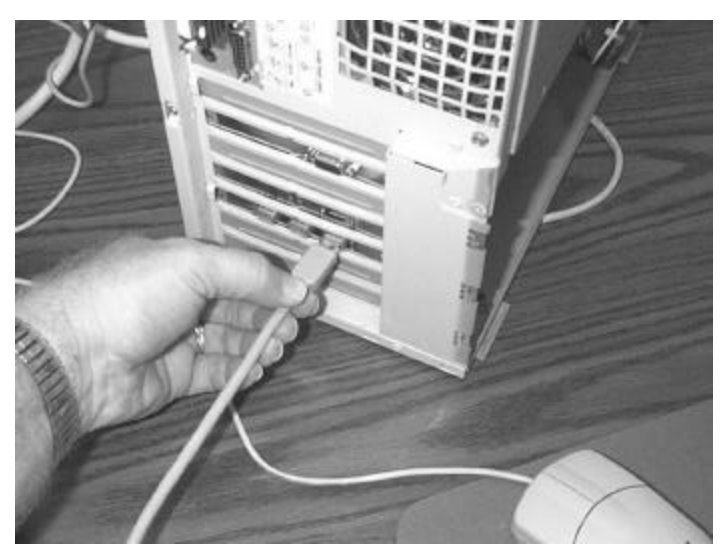

**Connecting the IEEE1394 Cable to the PC**

**Caution: Be careful to connect the wire so the tapered side of the plug matches the tapered side of the jack.**

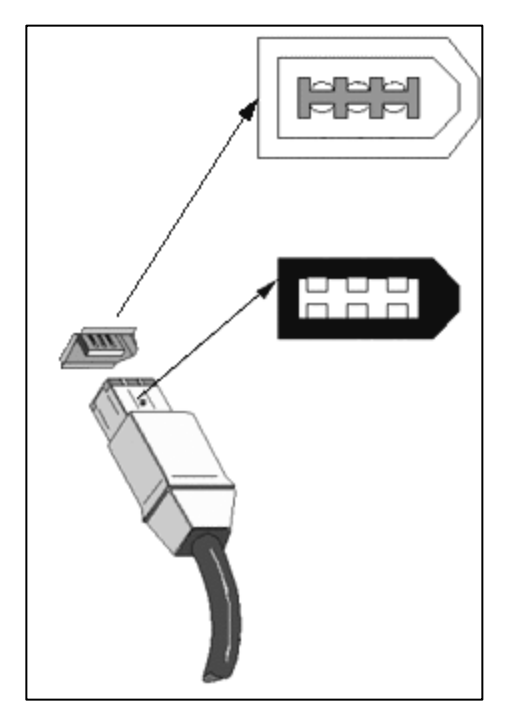

**Carefully align connectors**

- 3. Connect the other end of the IEEE1394 cable to either one of the IEEE1394 connectors on the scanner.
- 4. Attach the IEEE1394 cable to the strain relief on the back of the scanner.

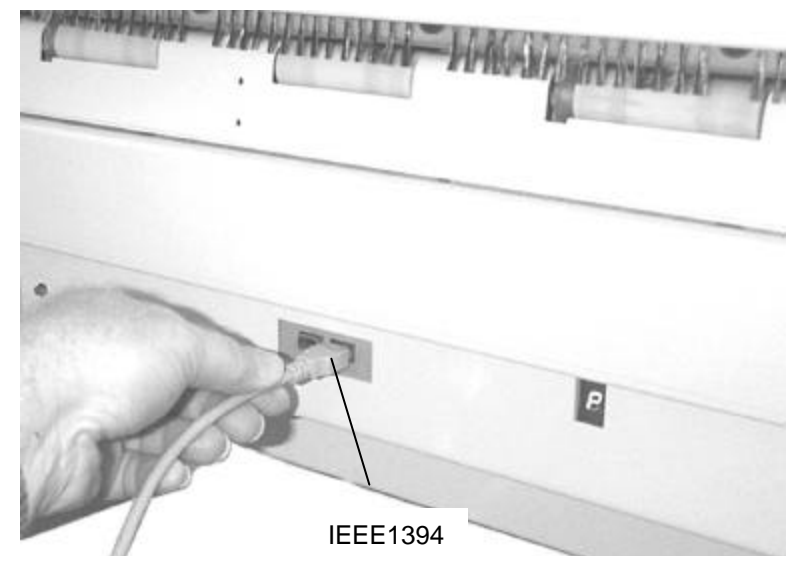

**Connecting the IEEE1394 Cable to the Scanner**

5. Connect the power cable to the rear of the scanner and connect the power cable to a dedicated Power Receptacle.

### **5. Perform Maintenance on the Scanner**

- 1. Clean the platen glass:
	- A. Raise the scanner top cover.
	- B. Dampen a clean, lint-free towel (Xerox Part Number 600S4372) with glass cleaning fluid (Xerox Part Number 43P81).
	- C. Wipe the glass with the towel.
	- D. Visually inspect for dirt or other residue.
- 2. Remove any obstructions in the paper path of the scanner.

## **6. Update the Firmware**

This procedure updates the scanner firmware. New firmware is occasionally posted on the XES website (http://www.XES.com**)** to correct problems and improve performance of the scanner.

- 1. Power on the scanner and observe the LED display (on the back of the scanner) for the completion of the POST tests. After three minutes, a "P" or "E" will be displayed on the LED.
- 2. Power on the PC and observe the system for proper start up.
	- *Note: Verify that the LED on the rear of the scanner has a dot lit next to the displayed 'P' or 'E' after Windows starts. The dot means the PC and scanner are communicating.*

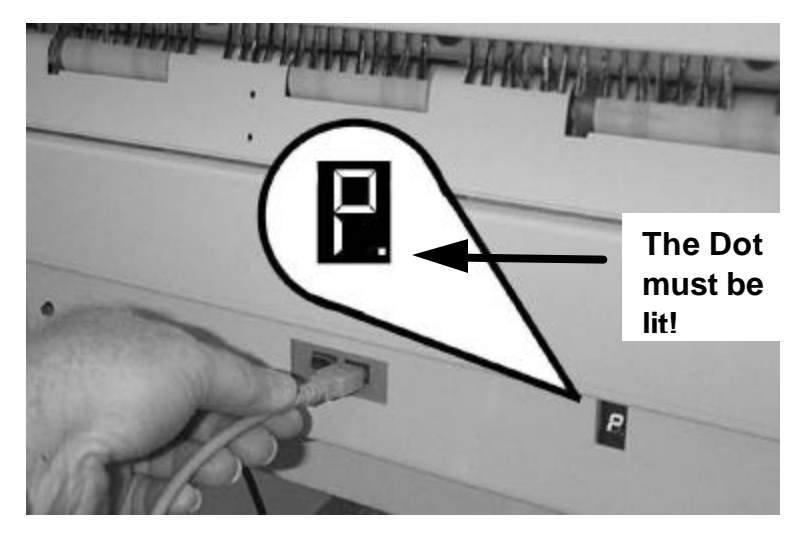

**Location of the LED**

- 3. Download the latest version of firmware for the Synergix Scanner from the XES website.
- 4. Right mouse click on the Start button and select Explorer to open the Desktop Explorer.
- 5. Browse to the downloaded firmware file.
- 6. Double click on the firmware file.

#### *Note: If the Firmware Update screen displays, go to Step 12. If not, continue with the following steps.*

- 7. Double-click on **Synergix Diagnostics** icon on the PC desktop.
- 8. Click on the *Utilities* button at the bottom of the screen. Wait for the *Utilities* screen to appear.
- 9. Click the *Browse* button below the *Firmware Update* entry field.
- 10. Browse to the downloaded firmware file location on your hard drive.
- 11. Click *Open*.
- 12. Click the *Begin Firmware Update* button on the screen. Diagnostics displays the Firmware Update screen.
- 13. Click the *Start* button. The file downloads to the scanner.
- 14. When a new screen displays **Please, power scanner OFF to enable new firmware**, click OK.
- 15. Close the Diagnostic application if it is still open.
- 16. Power off and power on the scanner.
- 17. If purchased, redeem and install the Feature Keys. Refer to the *XES Feature Key Instructions* included in the Feature Key Kit

### **7. Perform a Test Scan**

To scan a document, perform the following steps.

- 1. Double mouse click on the **XEScan** icon. The Keycode Entry window appears.
- 2. Click the Scan Target button and load the Keycode Print into the scanner, printed side down and printed arrow toward the scanner. Alternatively, enter the Keycode printed on the Keycode Print into the dialog. Click OK.
- 3. The XEScan application starts.
	- *Note: If you click Cancel at the Keycode Entry Screen, the keycode may be entered later in the XEScan application by clicking on the Info pulldown menu. Select Keycode Entry. Click the Scan Target button and insert the Keycode Print into the scanner. Or enter the Keycode printed on the Keycode Print. Click OK.*
- 4. The Hardware Configuration window opens. Select the Synergix Scanner.
- 5. Insert the Keycode Print face down into the scanner.
- 6. Select **Preview**. The scanner transports the print and the page appears in the XEScan preview window. This verifies that the system operates correctly.
- 7. Go to the *Synergix XEScan Customer Training Guide* to learn more about scanning documents.

### **8. Adding and Calibrating a Printer**

The XEScan Reflection and Reflection Plus software packages add Scan-to-Print functionality to the XEScan Solution system. In order to copy documents or print files, the target printer or printers must be installed in the XEScan software. The software package and number of licenses purchased by the customer determine the number of printers you can install.

As a prerequisite to these steps, the target printer(s) must be installed and functioning. If necessary, the printer(s) should be calibrated to produce the best possible output.

- 1. Double-click the **XEScan** icon to open the application.
- 2. Select **[File:Copy Mode]** to enter the Reflection copy interface screen.
- 3. Select **[Configuration:Hardware]** to enter the Hardware dialog screen.
- 4. Select the printer to be installed from the list of Available Printers on the left side column.
- 5. Click the arrow button between the columns to move the printer into the Installed Printers column.
- 6. Click the hardware dialog button at the bottom of the Installed Printers list. This will invoke the printer configuration dialog.
- 7. The first screen is used to set the printer name and connection type. Ensure that you select the correct interface connection, or output folder. Click the **Next** button.
- 8. Place a checkmark next to all the media the customer wants *available* for the printer. The media that are selected represents all the possible media the customer could install in the printer. Click the **Next** button.
- 9. Use the pull-down menus to enter the settings for the actual media installed in the printer. The settings must match the media installed media or printing may no take place, or the output will be unsatisfactory. Click the **Next** button.
- 10. Enter the settings that will serve as the default print job settings. Click the **Next** button.
- 11. Perform the media calibration for **(2)** of the customers most frequently used media and mode settings:
	- a) Place a checkmark next to **(2)** of the customer's most frequently used media and mode settings. The media selected will most likely match the media loaded in the printer.
	- b) Click the **Print Target** button. When a target has finished printing, allow it to sit for **1 hour before scanning**.
	- c) Click the **Scan Target** button. When prompted, insert the target into the scanner and click the **OK** button.
	- d) When the target has been scanned and the calibration completed, repeat the above step for any other media targets.
- 12. When the calibration phase is complete, click the **Finish** button. Click the **OK** button to close the Hardware dialog, or repeat steps 4-11 to install another printer.

## **Appendix A - Troubleshooting**

### The PC won't start after installation of the FireBoard 400 card.

- 1. Remove the card and start the computer to verify the card is the problem.
	- If you remove the card and the PC won't start. Look for loose cables or loose parts.
- 2. If the operating system is Windows NT 4.0, check that the Plug-and-Play setting is disabled in the PC BIOS.
- 3. If the PC starts with the card removed. Call the XES Customer Call Center.

### The Scanner LED won't light.

- 1. Make sure the power cable is plugged into the scanner and into a live power outlet.
- 2. Make sure the scanner power switch is in the powered position.

### The LED does not proceed to display "P" or "E" after being powered on for three minutes.

- 1. Confirm there are no obstructions in the scanner paper path.
- 2. Call the XES Customer Call Center for service. Please have your scanner serial number ready. To find your scanner serial number, look for the sticker on the front of your scanner under the feed shelf.

### The LED dot does not light after the Scanner and the PC are powered on.

- Make sure the IEEE1394 cable is connected to one of the IEEE1394 ports on the back of your computer and to the scanner.
- Confirm that the scanner displays a "P" or "E" on the LED.
- Confirm that the PC displays Windows.
- Check the UniCore Driver FireBoard tool.

#### **Start > Programs > XES Programs > UniCore Tool**

If the tool does not display two blocks with a number in each box, reload the driver:

#### **Start >Programs >XES Programs >Install UniBrain Firewire Drivers**

• Perhaps the IEEE1394 software driver has become corrupted. Check the status of your software driver on your computer and reload the software if it the driver does not appear as indicated:

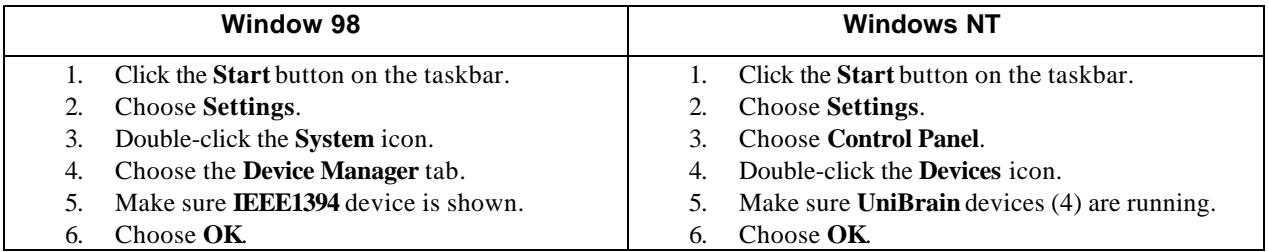

If you have tried these suggestions and your scanner still doesn't work, call the XES Customer Call Center. Please have your scanner serial number ready. To find your scanner serial number, look for the sticker on the front of your scanner under the feed shelf.

### Other errors:

Refer to the Help file for the problem application:

For XEScan:

#### **Start >Programs >XES Programs >XEScan Help**

For Diagnostics:

#### **Start >Programs >XES Programs >Diagnostics Help**

For Hardlock:

- 1. Confirm that the Dongle is installed properly on the PC.
- 2. Call the XES Customer Call Center.

## **Appendix B - Opening Your PC**

*Note: Refer to the documentation that came with the PC to determine how to open the case. The following Tools and Other Fasteners sections are provided as general information.*

**CAUTION: Follow these electrostatic discharge (ESD) guidelines when working with the electronic components in the computer:**

> **Before removing the cover, unplug any power cord that is connected to the computer. Always wear an ESD wristband that is attached to an exposed metal section of the computer.**

### **Tools**

The answer to the question, "Which tools are required to open my PC?" depends on the fasteners on the PC. Common fasteners are Philips-head screws. Use a Philips-head screwdriver on those fasteners

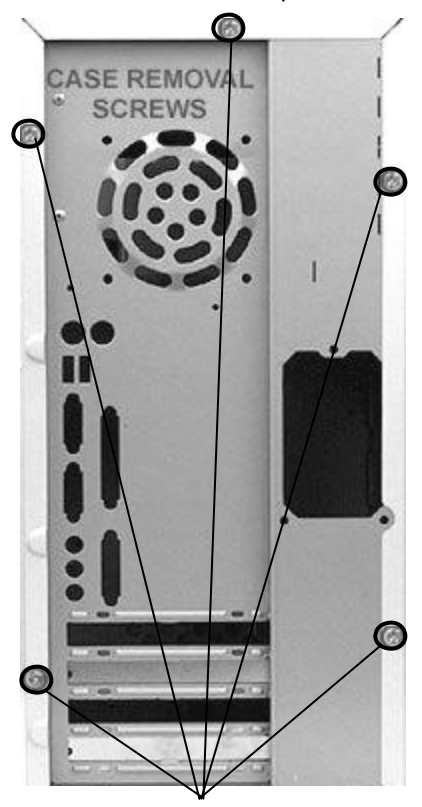

**Rear view showing Philips-head screws**

### **Other Fasteners**

Some case covers may have thumbscrews that can be unfastened by hand.

Other case covers may have latches that require only pushing on a protrusion to release the cover.

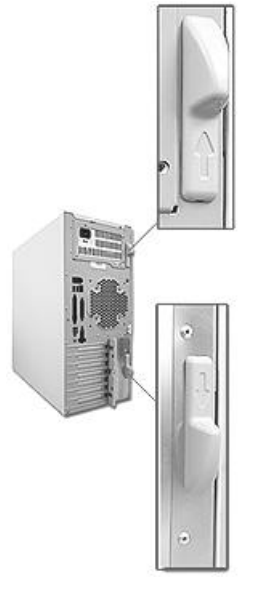

**Latches**

When the cover is unfastened, the case must be slid off, lifted off, or swung off depending on the case.

### **Board Installation**

1. Once the cover is removed, locate an open PCI in which to install the IEEE1394 board on the PC motherboard. The PCI slots are usually colored white and sandwiched between any ISA slots and AGP slots.

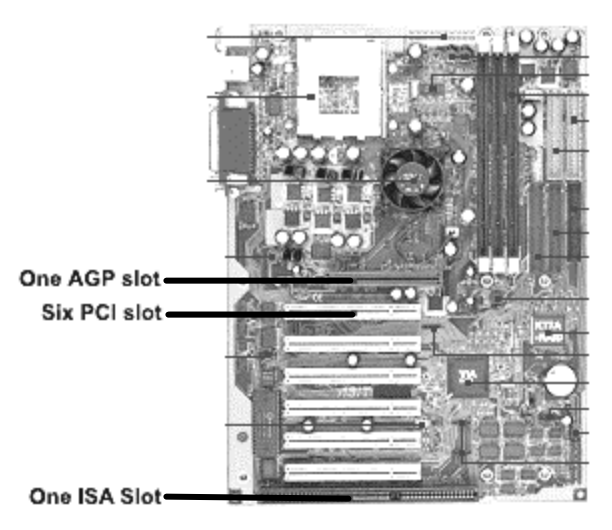

**Identifying the PCI slots on the PC Motherboard.**

- 2. Remove the PCI slot cover on the back of the PC by unfastening it.
- 3. Insert the IEEE1394 board onto the motherboard by firmly pressing down on the board and using a rocking motion.

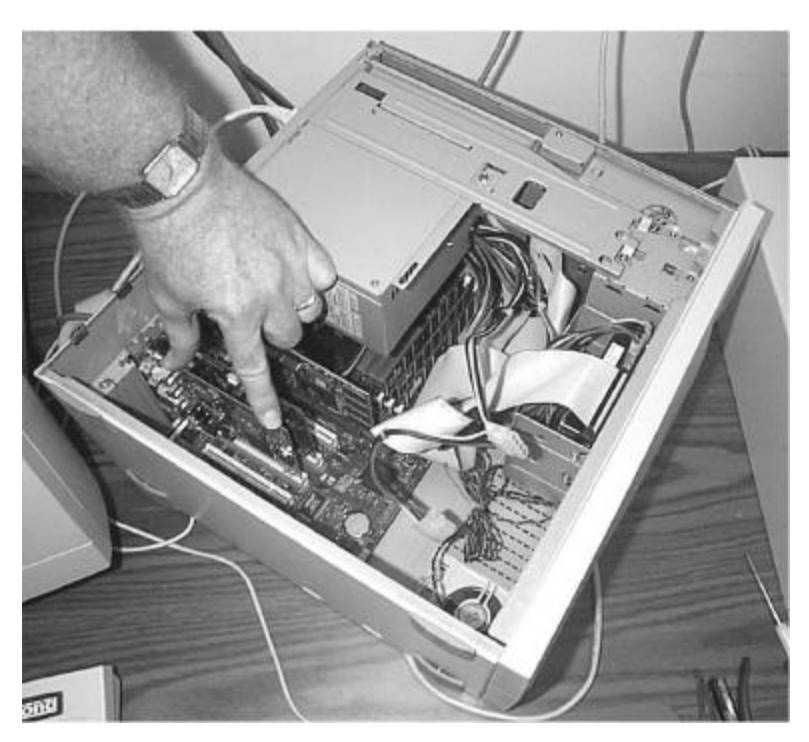

**Inserting the IEEE1394 Board into the PC.**

4. Secure the board to the PC by fastening the board to the back of the case.

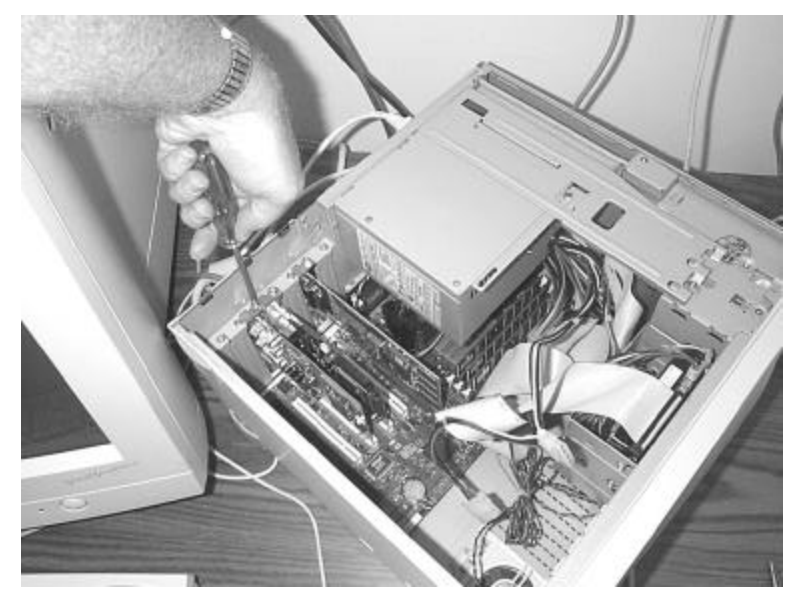

**Securing the board to the PC.**

5. Reverse the cover removal procedure to fasten the cover on the PC.

Caution: Take care that no cables are pinched or unplugged when installing the cover.

**Notes:**

Prepared by: Xerox Corporation Global Knowledge & Language Services 800 Phillips Road Building 845-17S Webster, New York 14580-9791 USA

©Xerox Engineering Systems Inc. 2001 All rights reserved.

Printed in the United States of America

XEROX<sup>®</sup>, The Document Company, the digital box icon, Synergix Scan System, XEScan, and the acronym XES are trademarks of XEROX CORPORATION.

**701P????? 4/2002**